#### 科研选题模块使用说明

### (导师版)

#### 1.登录

可从教务处网站-网络平台-创新教学环节管理系统进入登录; 也直接登录地址:http://219.242.68.33:8080/cxcy/logout.do

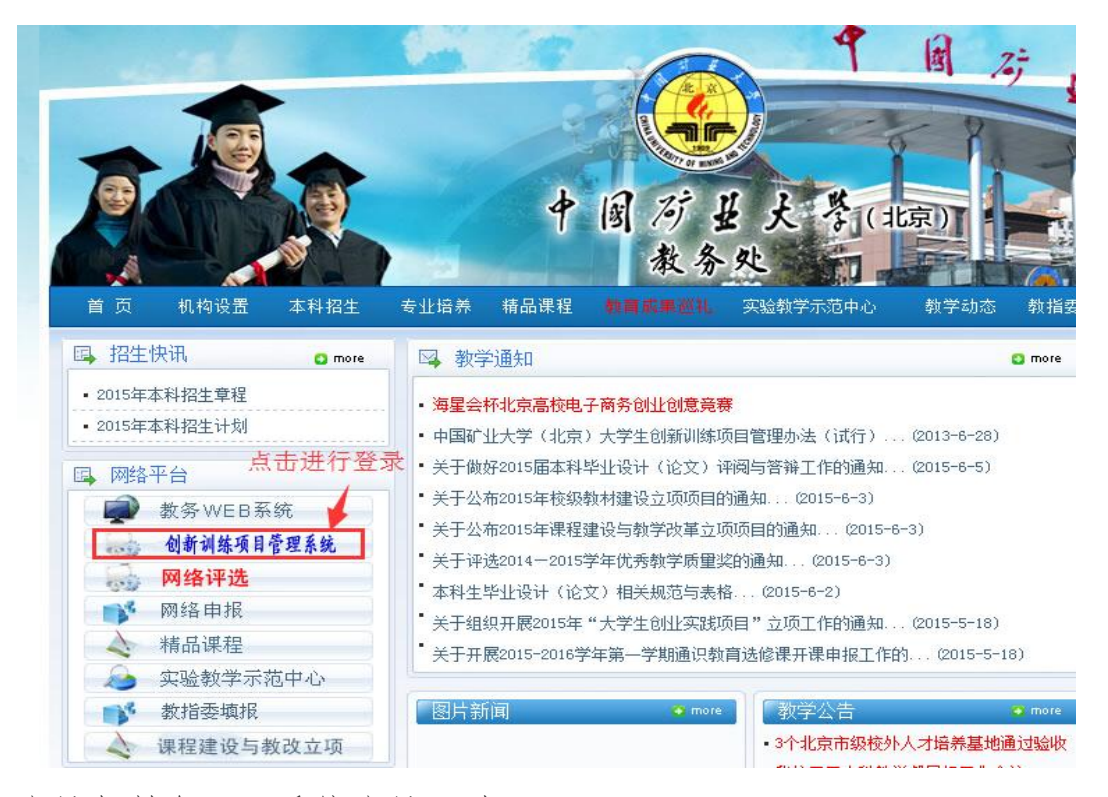

账号与教务 WEB 系统账号一致

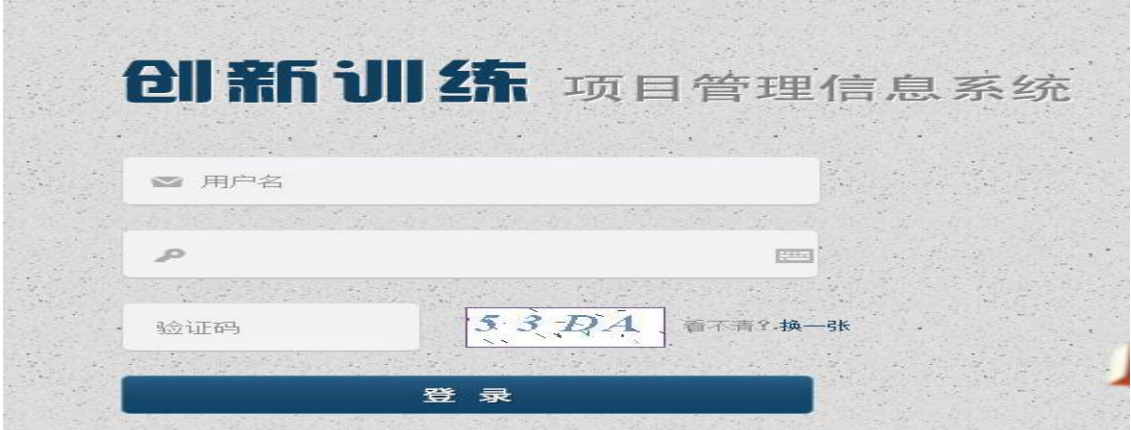

登录界面

## 2.学生评价(提交了才算完成评价)

按下述图示操作说明,逐位评价课题组学生并保存,统一提交保存结 果。提交前可以修改评价信息,提交后,不能进行修改。

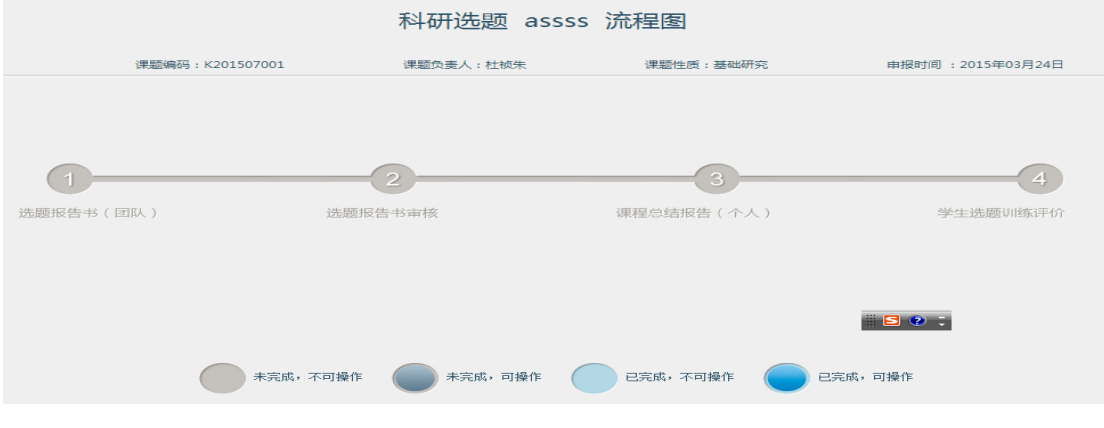

## (1)点击科研选题评价

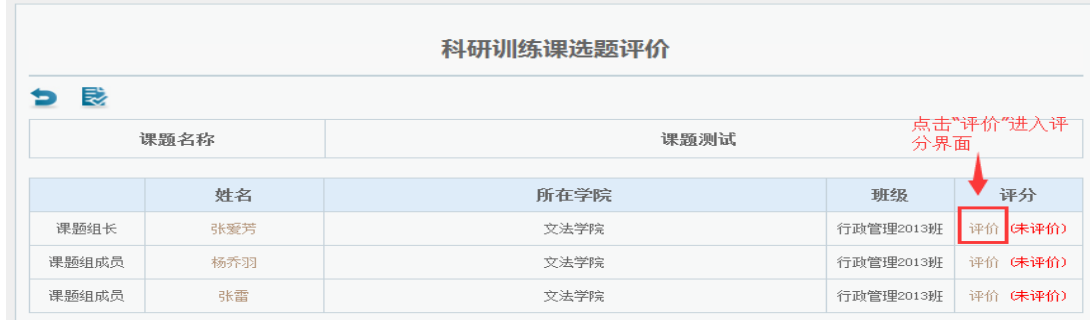

### (2)点击"评价"进入评分界面

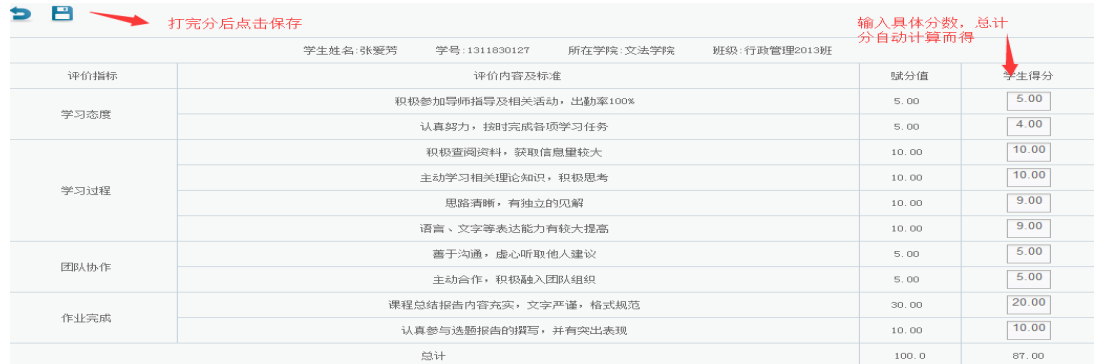

(3)评分,并保存结果

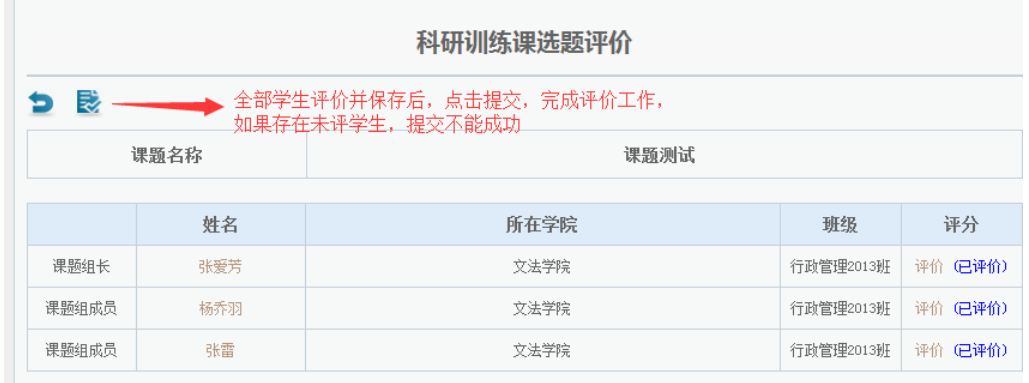

# (4)该课题组学生评价完后,点击"提交"完成学生评价

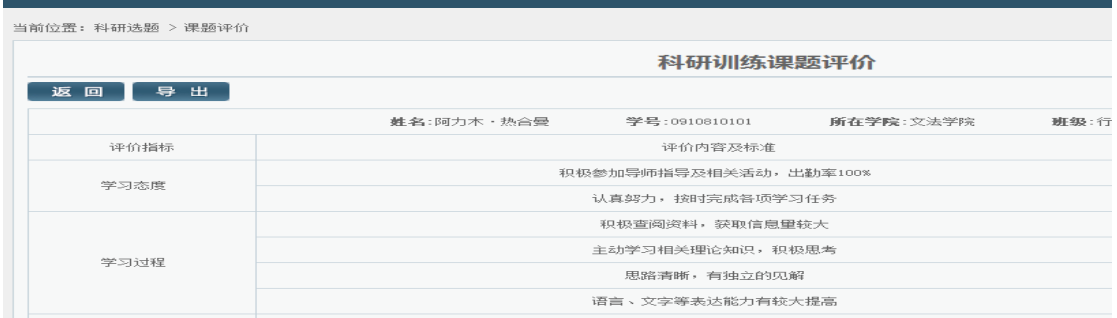

(5)提交后,可进入并导出